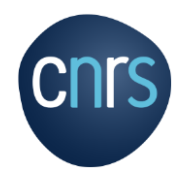

# **WordPress**

## Formation de base

en lien avec le Kit Web Réseaux mis à disposition par la MITI pour les réseaux CNRS

**Mars 2020**

Plateforme des Réseaux Métiers et Technologiques Mission pour les Initiatives Transverses et Interdisciplinaires

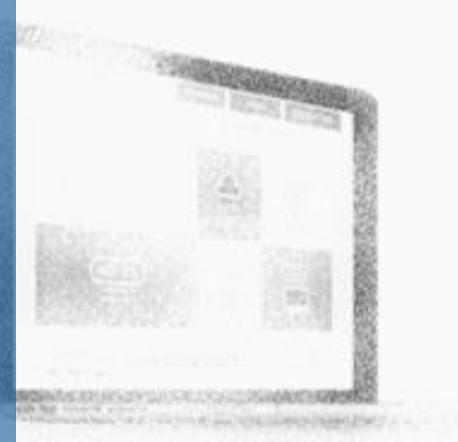

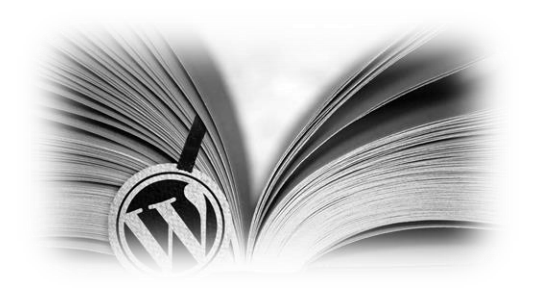

Page 3 : WordPress.com et WordPress.org Page 4 : Définitions Page 5 : Installation sur un serveur distant Page 6 : Backoffice et Front -office Page 7 : Présentation du Back -office Page 9 : Premiers réglages Page 11 : Rôles utilisateurs Page 12 : Présentation du Front -office Page 13 : Les thèmes WP Page 14 : Les contenus (création de Pages et d'Articles) Page 19 : Gestion des images Page 21 : Les menus Page 22 : Widgets Page 23 : Plugins Page 24 : Shortcodes

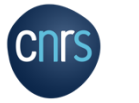

#### WordPress.com WordPress.org

#### Les deux sont des solutions gratuites.

WordPress.com :

- Plateforme permettant de créer et gérer son site.
- Pas besoin d'avoir une solution d'hébergement puisque la plateforme WordPress.com est ellemême une plateforme d'hébergement.
- Pas besoin de vous soucier des mises à jour ni de la sécurité.
- Impossible d'installer tous les thèmes ou plugins souhaités : choix parmi un catalogue officiel.

WordPress.org :

- Téléchargement gratuit du logiciels (fichiers).
- Besoin d'un hébergement et d'un nom de domaine pour pouvoir lancer l'installation de votre site : payant.
- Maintenance et mise à jour du site par l'utilisateur.
- Accès aux fichiers du CMS et au code source du site.

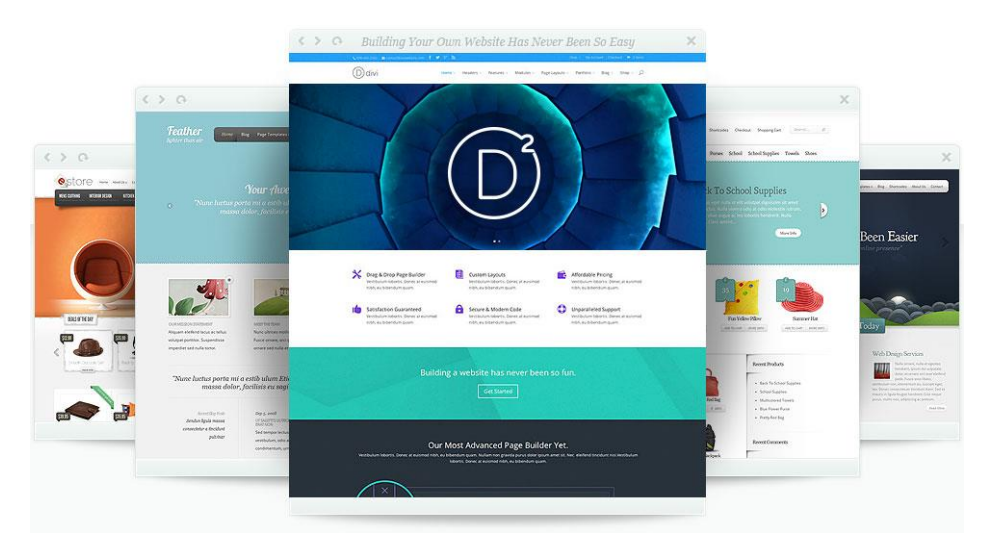

• Utilisation possible de thèmes tout prêts, ou création de son propre thème : ce qui a été fait pour le Kit Web Réseaux.

#### WordPress.org Définitions

WordPress est un CMS = Content Management System (Système de Gestion de Contenu).

Gratuit et open-source.

Tout le monde peut participer à son évolution en proposant des morceaux de codes et des idées...

Logiciel libre, distribué par l'entreprise américaine Automattic, construit en langage PHP et qui a besoin d'une base de données MySQL pour fonctionner.

Fonctionne en ligne, dans un navigateur (Chrome, Firefox, Safari, etc.).

Permet de stocker des fichiers sur votre hébergement = le serveur, et de stocker vos contenus dans une base de données.

Les fichiers présents sur votre hébergeur sont les fichiers de thèmes, les fichiers de plugins, certains documents accessibles sur le site (images, pdf, etc.) et les fichiers du «core», c'est-à-dire les fichiers de fonctionnement de WordPress lui-même.

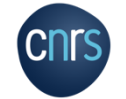

La base de données stocke vos contenus : vos articles, vos pages ainsi que vos réglages de menus, widgets et vos personnalisations.

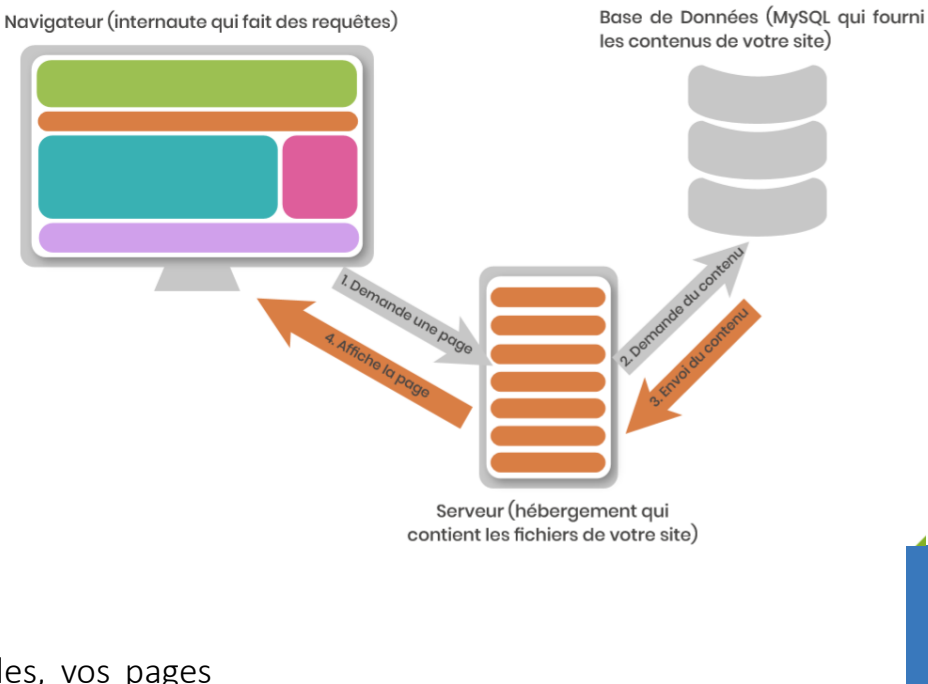

**WordPress**

**P 4**

#### WordPress.org Installation sur un serveur distant

Un site WordPress peut être installé :

- Sur un serveur local (EasyPhp, WAMP...) : permet d'avoir le site sur votre ordinateur mais non visible en ligne.
- $\triangleright$  Sur un serveur distant.

Pour l'installation de WordPress sur un serveur distant, il faut :

- Un serveur web (et son nom de domaine)
- Les accès FTP au serveur
- Un client FTP
- Une base de données
- Les fichiers d'installation de WordPress

Le Kit Web Réseaux sera installé par le CNRS sur le serveur de la DSI puis un site sera distribué à chaque réseau. L'étape d'installation n'est donc pas détaillée ici car non nécessaire pour les réseaux.

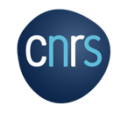

#### WordPress.org Back -office et Front -office

Une fois le site installé, deux interfaces sont possibles :

 $\triangleright$  La partie administrative du site : le back-office

Disponible à l'adresse <u>http://votre-nom-de-</u> [domaine.com/wp](http://votre-nom-de-domaine.com/wp-admin/) -admin /

Interface d'administration = tableau de bord permettant de personnaliser le site et de créer des contenus.

Invisible aux internautes.

Evolue selon les plugins installés et le thème choisi (un thème par défaut « TwentyTwenty » est fourni à l'installation).

#### $\triangleright$  La partie visible des internautes : le front-office

Disponible à l'adresse de votre nom de domaine : http://votre -nom -de -domaine.com/

Site en ligne.

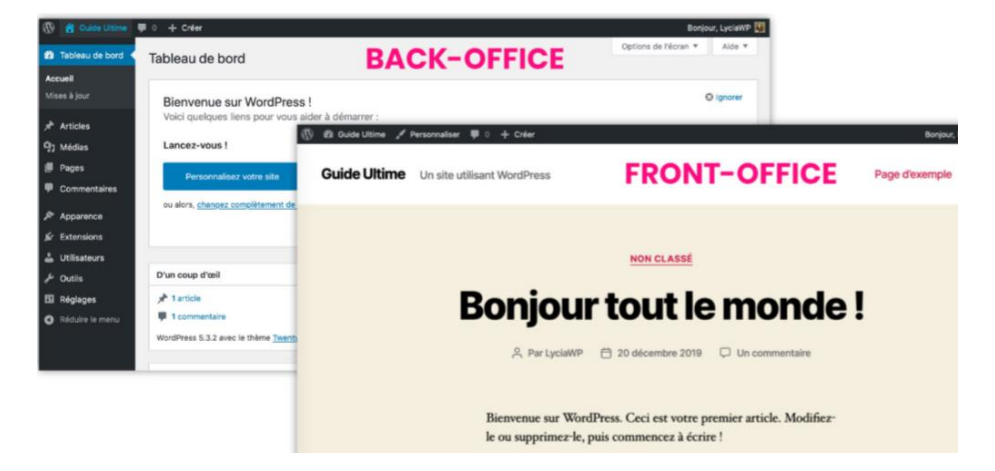

#### WordPress.org Présentation du Back-office

1. Accueil du tableau de bord : informations au sujet du site ou de l'actualité WP

- 2. Raccourcis vers les diverses fonctionnalités du site
- 3. Coup d'œil sur les contenus
- 4. Information sur la version de WP et le thème utilisé
- 5. La possibilité de créer un article en brouillon
- 6. L'activité de vos publications et commentaires en attente
- 7. Les évènements et nouveautés WP
- 8. Mises à jour : permet la mise à jour des extensions, thèmes et versions de WP
- 9. Articles: permet de voir liste des articles publiés et de créer/modifier des articles
- 10. Médias : bibliothèques d'images et de fichiers multimédias. Permet de télécharger des médias depuis l'ordinateur vers le site
- 11. Pages : permet de voir liste des pages publiées et de créer/modifier des pages
	- 12. Commentaires: permet de voir la liste des commentaires et de les modérer
	- 13. Apparence : pour la personnalisation et le design Contient des fonctionnalités importantes : menus, widgets, thèmes…

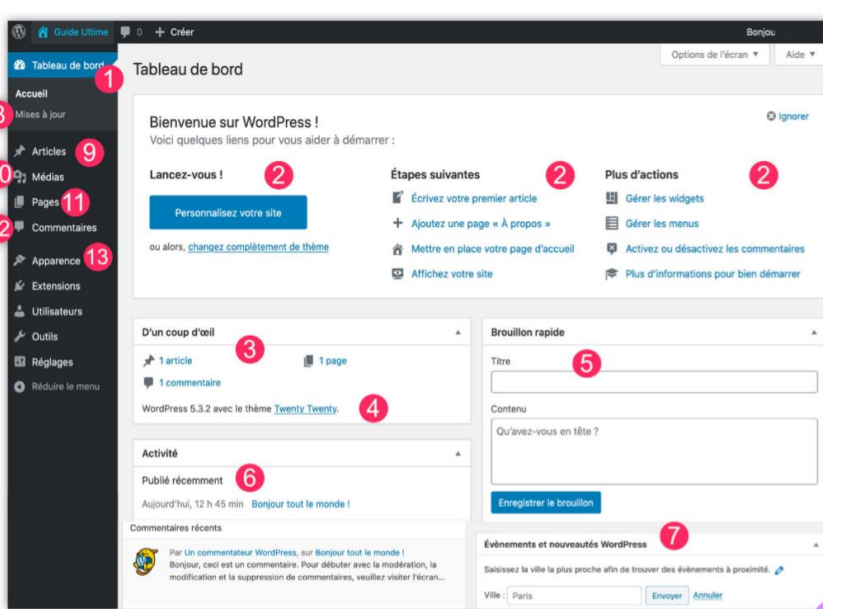

**WordPress**

#### WordPress.org Présentation du Back-office

14. Extensions : contient la liste des extensions = plugings installés et la possibilité d'en télécharger de nouvelles.

*Plugin : module qui se greffe au site afin d'étendre les options et fonctionnalités*

15. Utilisateurs : liste le profil des utilisateurs et leurs rôles. Permet d'ajouter un utilisateur.

16. Outils : permet de paramétrer certains réglages de WP. Les pages réglages de certains plugins se positionnent également dans cet onglet

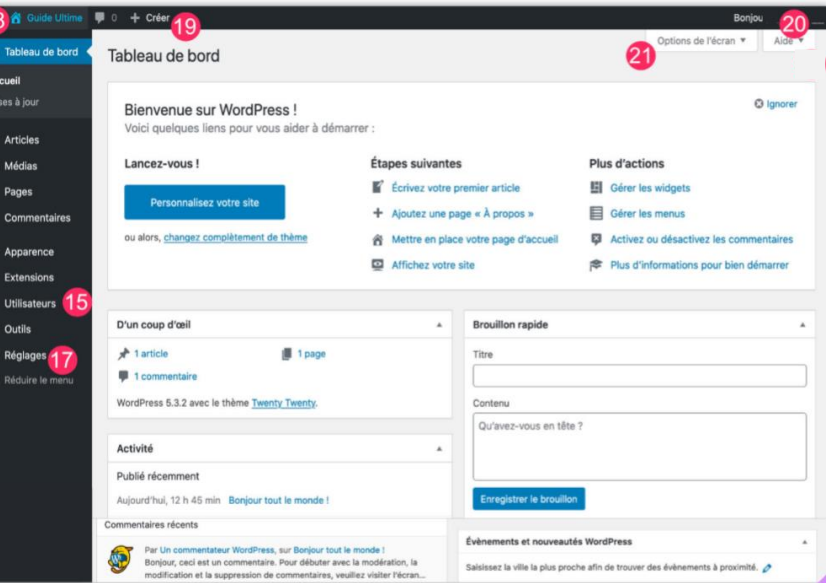

17. Réglages : réglages/ personnalisations importants de base de WP

18. Titre du site. L'icone change selon où l'on se trouve : icone a pour accéder au front-office (site en ligne) depuis le back-office et vice-versa avec l'icone **compour accéder au back-office depuis le site** 

19. Créer : raccourci pour de nombreuses fonctionnalités comme la création de contenu : articles, pages, etc.

20. Bonjour : accès rapide à votre profil utilisateur

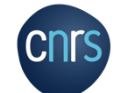

21. Options de l'écran : permet de choisir des options d'écran pour chaque page du back-office

**WordPress**

#### WordPress.org Premiers réglages

Etape principale après l'installation de WordPress.

Général : Réglages généraux de votre site WordPress Ecriture : Réglages inhérents à la rédaction et à la publication Lecture : Options pour la lecture et l'affichage de vos contenus Discussion : Options concernant les échanges avec vos lecteurs Médias: Taille et organisation de vos médias Permaliens: Choix du permalien et des préfixes

*Un permalien est un type d'URL qui va permettre d'identifier de façon unique un contenu (article, page). Les permaliens servent au référencement des contenus par les moteurs de recherche (Google, Qwant, Bing, etc.). Il est recommandé de ne pas modifier les permaliens surtout quand le site commence à avoir beaucoup de visite.*

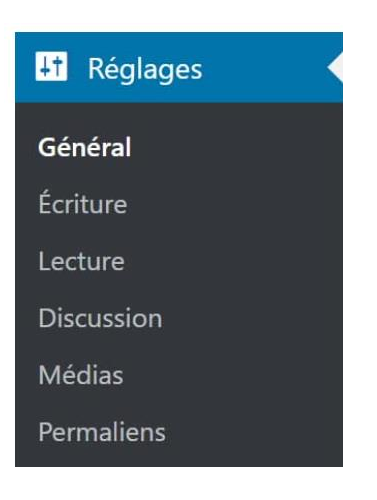

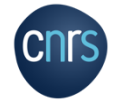

#### WordPress.org Premiers réglages : Général

1. Le Titre du site : par défaut, *«WordPress»* est déjà renseigné dans ce champ. Vous devrez alors changer cela par le nom de votre site (ou celui de votre projet).

2. Le Slogan : présente la mention par défaut *«Just Another WordPress Site»*. C'est ici que vous indiquerez plus en détail la vocation de votre site.

3. Adresse web de WordPress : URL de votre installation WordPress. Ce champ est, par défaut, déjà renseigné grâce aux informations que vous avez fournies lors de l'installation du CMS.

4. Adresse web du site : adresse de votre site. C'est l'adresse par laquelle les internautes accèderont à votre site.

5. Adresse de messagerie : lors de l'installation de WordPress, vous avez renseigné votre adresse mail, elle sera donc inscrite ici. Vous pouvez la modifier ici.

**CNTS** 

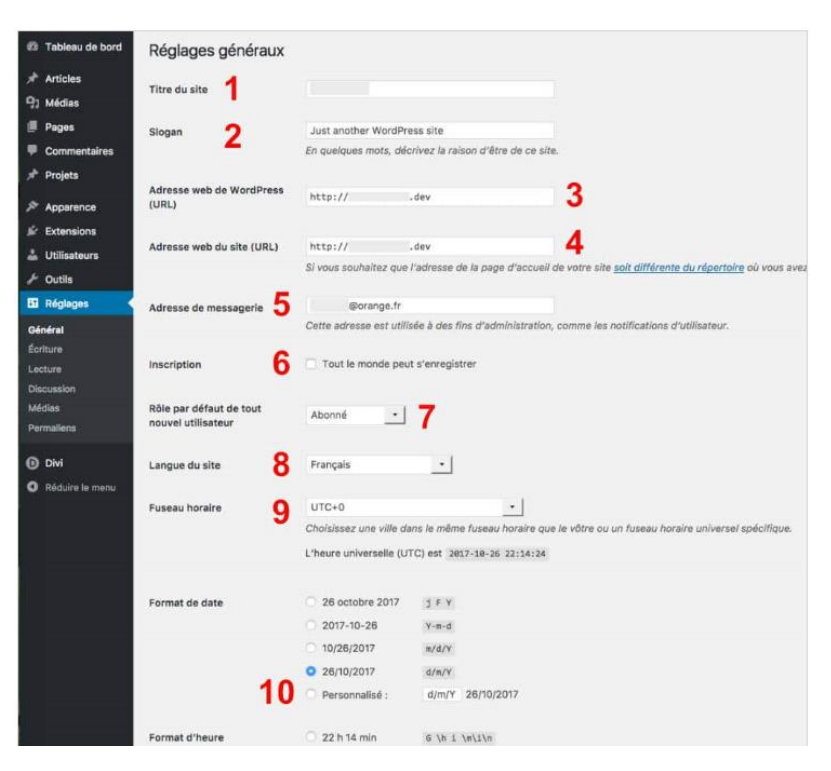

6. Inscription : cocher l'option permettra à n'importe quel internaute de s'inscrire à votre site et d'avoir *un accès plus ou moins limité* à votre backoffice : a éviter

**WordPress** 7. Rôle par défaut de tout nouvel utilisateur : c'est ici que vous choisissez le niveau d'accès des futurs inscrits. Il est fortement conseillé de laisser le menu déroulant sur *Abonné*.

8. 9. 10. La langue du site, Fuseau horaire, Format de date et d'heure : réglages de ces paramètres.

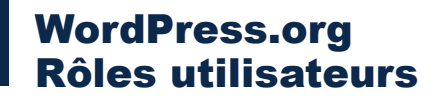

WP utilise un concept de rôles, conçu pour donner au propriétaire du site la possibilité de contrôler ce que les utilisateurs peuvent ou ne peuvent pas faire sur le site.

Un propriétaire de site peut donc gérer l'accès des utilisateurs à des tâches particulières en assignant un rôle spécifique à chacun des utilisateurs.

Administrateur : Accès à toutes les fonctionnalités de l'administration **WordPress** 

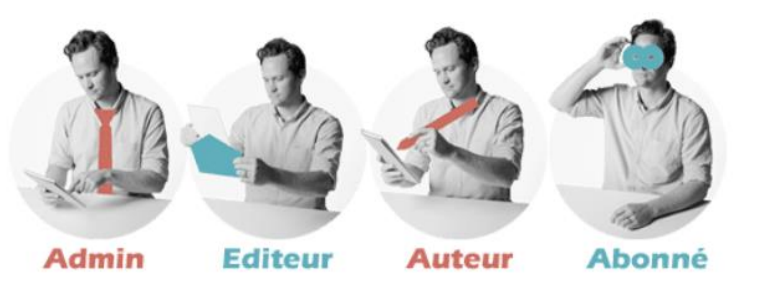

Editeur : Peut publier et gérer les pages ainsi que celles des autres utilisateurs

Auteur : Peut publier et gérer ses propres articles uniquement

Contributeur : Peut écrire et gérer ses propres articles mais ne peut pas les publier

Abonné : Peut uniquement gérer son profil

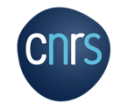

#### WordPress.org Présentation du front-office

La mise en page classique d'un site WP est la suivante :

1: Le Header : entête d'un site web où se trouvent des informations telles qu'un titre, un slogan ,un logo, une image, une vidéo... Le header est généralement présent sur toutes les pages d'un site.

2 : La Navigation : menu principal d'un site web, il permet d'accéder aux différentes pages de votre site.

3: Le Main Content : contenu principal d'un site, là où s'affiche le contenu d'une page ou d'un article.

4: La Sidebar : barre latérale qui peut se positionner à droite ou à gauche selon les options du thème. C'est ici que se s'insèrent des widgets. La sidebar est facultative.

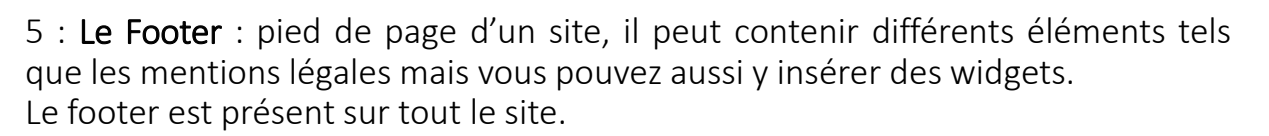

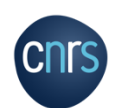

Rappel : quand on est connecté au back-office, le front-office possède un menu du haut permettant la Personnalisation et la Modification de la page sur laquelle vous êtes.

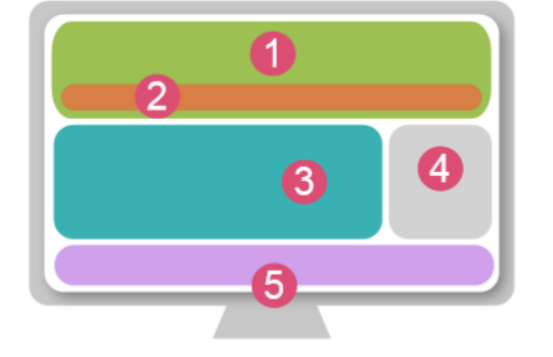

**WordPress**

#### WordPress.org Les thèmes WP

Habillage du site, détermine le rendu visuel.

Thèmes gratuits ou payant.

Se trouvent :

- $\triangleright$  Sur le répertoire WordPress ou depuis l'administration WordPress : Apparence > Thèmes
- $\triangleright$  Sur les plateformes spécialisées de type Themeforest, AppThemes et d'autres.

Pour installer un thème : Apparence > Thèmes > Ajouter > *choisir le thème souhaité* > Installer puis Activer le thème.

Un thème a été spécialement créé et installé pour le Kit Web Réseaux.

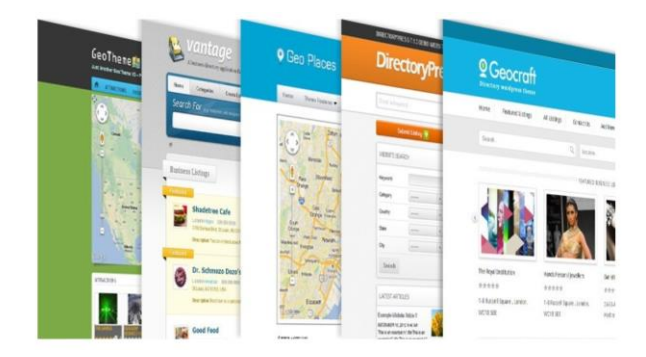

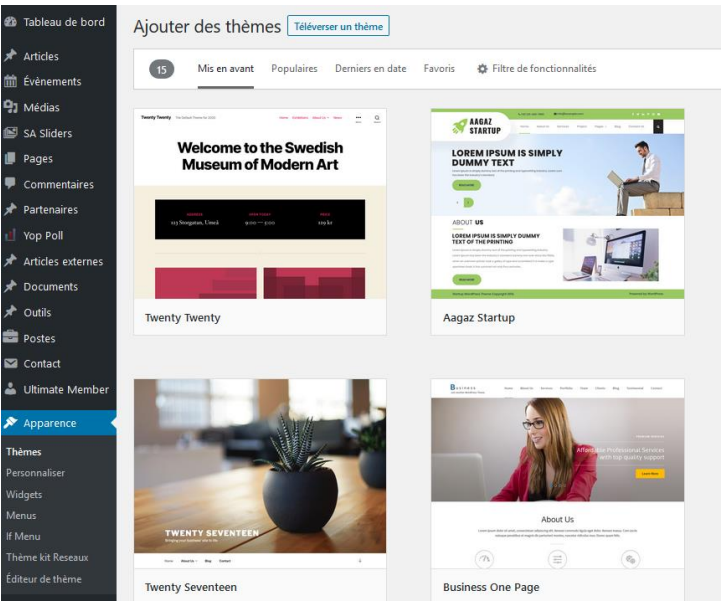

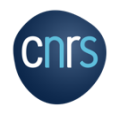

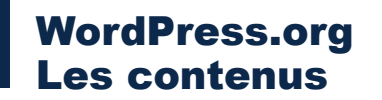

WP permet de créer et publier divers contenus, principalement des pages et des articles.

- Les pages :
- En général contenu statique.

Indépendantes du temps et de la chronologie de création.

Utilisées généralement pour composer le menu principal de votre site, par exemple la page d'accueil, la page de contact, etc.

Il existe des pages que l'on crée et qui ne sont pas accessibles dans un menu : pages de mentions légales, d'acceptation de cookies, ou encore des pages privées destinées qu'à une partie de vos lecteurs.

• Les articles :

Permettent de publier des actualités.

Affichés par date de publication.

Classés par une catégorie (ou sous-catégorie), avec un auteur et éventuellement des tags = étiquettes.

Apparaissent dans le flux d'actualité RSS.

#### WordPress.org Les contenus

- La création d'une page ou d'un article sous Gutenberg s'effectue sur de la même façon, par l'utilisation de **blocs,** qui sont disponibles directement depuis l'éditeur, permettant l'ajout de contenus.
- On peut insérer dans ces blocs différents types de contenus tels que textes, vidéos, images, liens, etc.

Une page ou un article sera composé.e d'une succession de blocs.

• Pour voir la liste des pages/articles existants :

#### Pages/Article > Toutes les Pages/Tous les articles

• Pour créer une nouvelle page/article :

#### Pages/Article > Ajouter

**CNTS** 

- Pour modifier une page/article déjà créé.e, il faut cliquer sur celle-ci depuis l'écran de la liste des pages/articles pour ouvrir l'éditeur de page.
- Il est possible aussi de modifier certaines petites fonctionnalités directement depuis l'écran Toutes les Pages sans avoir à entrer dans la page, en positionnant la souris sur la page souhaitée et en cliquant sur Modification rapide.

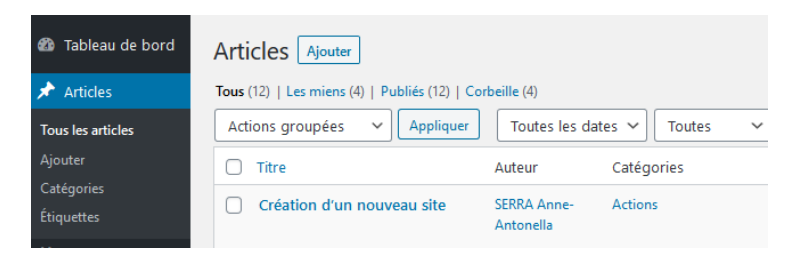

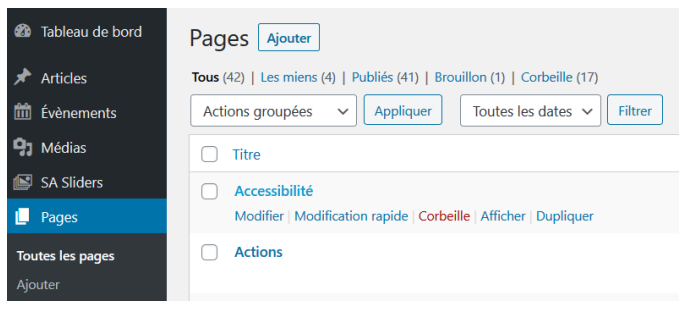

#### WordPress.org Les contenus : création de Pages

Lorsque vous créez (ou éditez une page), il y a un écran composé d'une barre latérale à droite : l'onglet Document permet de définir certaines options nécessaires à la publication de la page.

Etapes de création d'une page :

- Saisir un titre
- Ajouter des blocs en cliquant sur l'icone « + »

Une liste des blocs disponibles va apparaître.

Les blocs sont classés dans des catégories : les plus utilisés / les blocs communs / les blocs de mise en forme / les blocs de mise en page / les widgets / les contenus embarqués

En cliquant sur l'un des blocs disponibles, celui -ci s'ajoutera à la suite de votre contenu et il faut le remplir avec, selon le type de bloc choisi, du texte, des images, un code court *(voir après).*

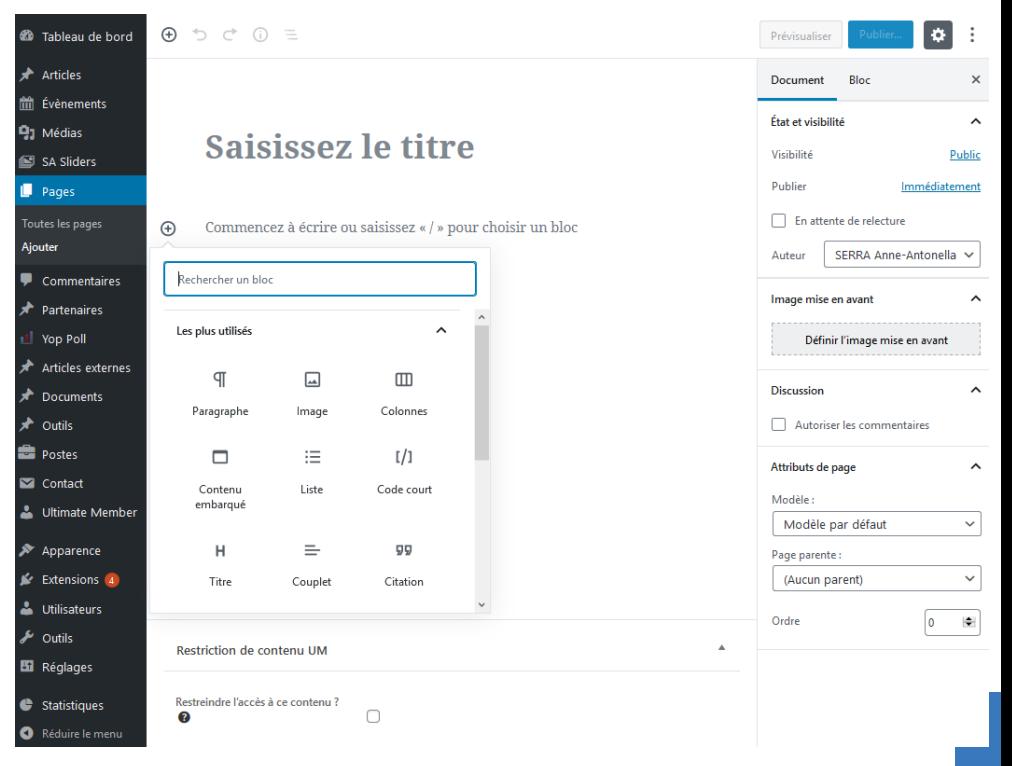

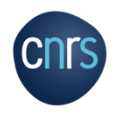

#### WordPress.org Les contenus : création de Pages

À chaque fois que vous insérez (ou sélectionnez) un bloc au sein de votre contenu, vous trouverez diverses options pour le gérer comme :

Des options de mise en page, d'ajout de liens hypertexte.

La possibilité de dupliquer, déplacer, supprimer le bloc.

La page créée peut être visualisée sans avoir à la publier en ligne grâce à l'icone Prévisualiser

Une fois la page terminée il faut la publier en cliquant sur l'icone **Publier.** 

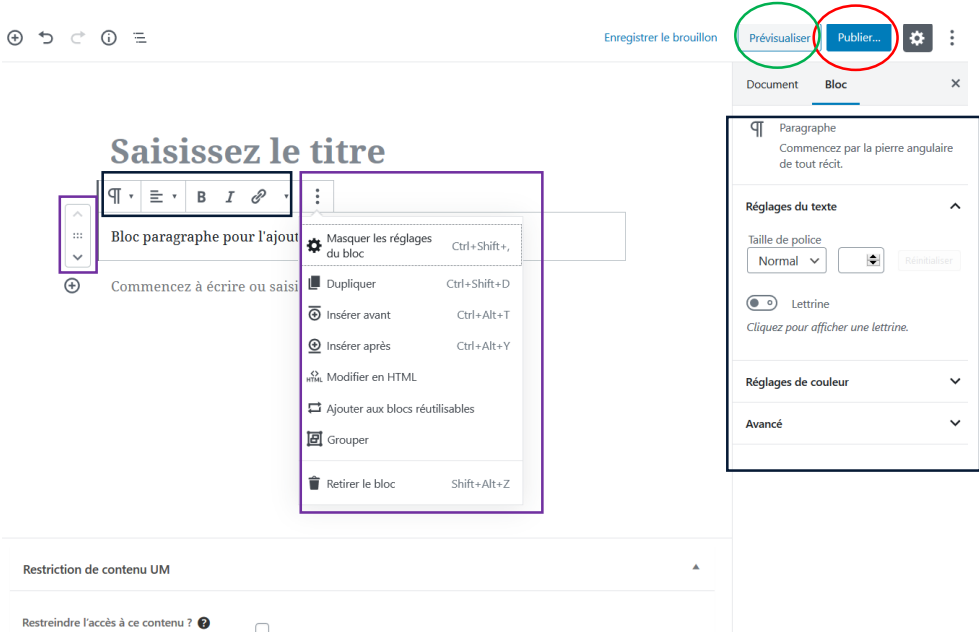

Les pages créées ne sont à ce stade pas accessibles en ligne depuis le site, il faudra les ajouter aux menus du site.

#### WordPress.org Les contenus : créations d'Articles

Le principe de création d'articles est le même, avec cependant deux particularités :

Il faut en plus catégoriser un article, ce qui lui permettra de pouvoir être classé.

Les catégories sont créables/modifiables en cliquant sur Ajouter une nouvelle catégorie.

Les **Etiquettes** (= tags) sont des éléments de classement transverses au site comme une année.

Il faut ajouter une Image de mise en avant, qui illustrera l'article et est très souvent la première chose que l'on voit de l'article.

Généralement les thèmes utilisent et affichent ces images lorsque les articles sont affichés sous forme de liste.

Les articles créés sont automatiquement publiés sur le site sur la page d'accueil par défaut, et peuvent être placés dans une page choisie du menu du site.

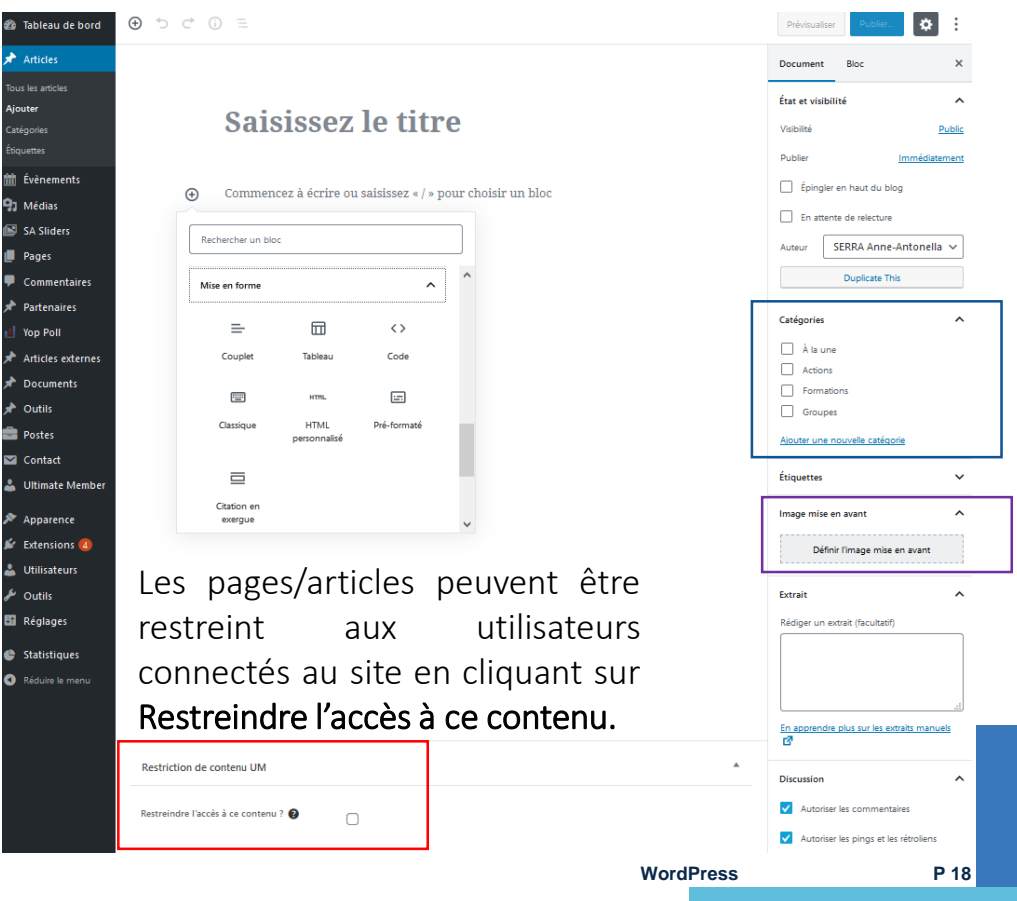

#### WordPress.org Gestion des images

La présence d'image dans un site est indispensable pour la lisibilité, illustrer les rédactions et le référencement naturel du site : un site rapide se retrouve en meilleur position de référencement Google, du fait de l'algorithme de Google.

Le poids des images est un des paramètres qui influence la rapidité du site.

Pour réduire le poids des images il faut penser à réduire la dimension et la résolution.

Une image qui fait 3200 pixel de largeur n'est pas très utile dans le web, 800 à 1600 pixel de largeur suffiront largement. De même les images de moins de 100Ko sont à privilégier.

De nombreux sites internet se proposent de les optimiser de manière automatique, en les compressant, par exemple : <https://compressor.io/>

Il faut agir avant le téléchargement de l'image :

Nommer correctement l'image pour qu'elle migre et s'affiche correctement : pas de caractères spéciaux ni accentués, pas de majuscules, les espaces remplacés par des tirets du 6 (-).

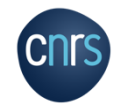

#### WordPress.org Gestion des images

Il faut également agir après le téléchargement :

Changer son titre : caractères spéciaux, majuscules et espaces possibles

Ajouter un texte alternatif : primordial pour l'accessibilité (description des images avec une fonction vocale pour les mal voyants), pour le référencement naturel et pour un affichage de texte si un navigateur ne peut pas fournir l'image à cause d'un mauvais réseau internet.

Ajouter une légende et une description (optionnels).

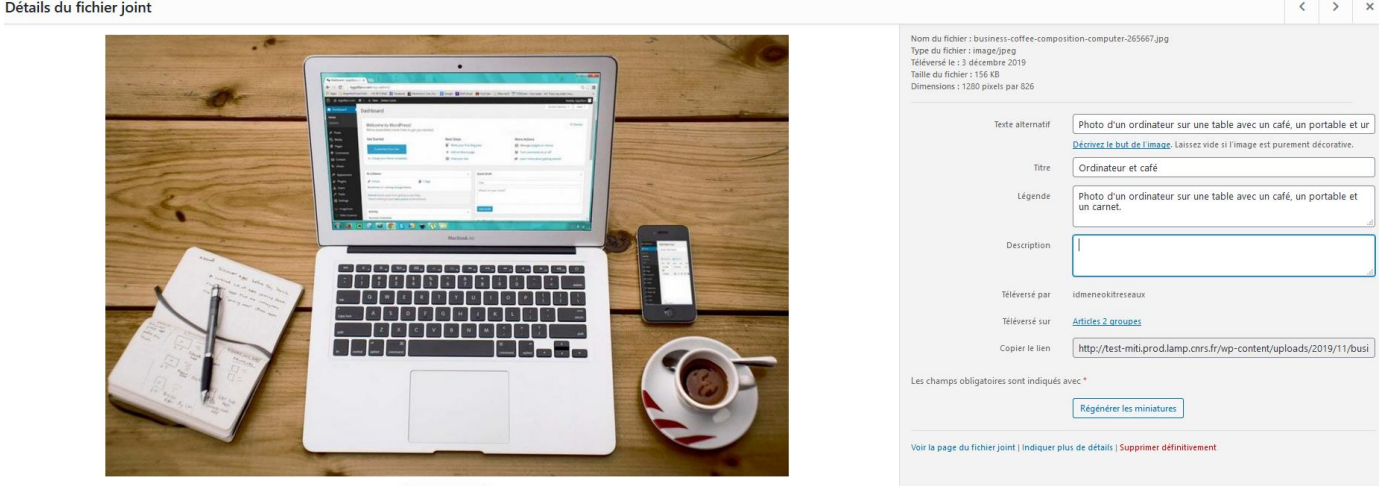

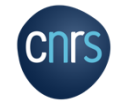

#### WordPress.org Les menus

Vous ne pourrez créer la navigation de votre site que lorsque les principales pages auront été publiées.

Un site web doit posséder un menu clair, concis et ergonomique : ne pas surcharger un menu, ce dernier ne devrait afficher que vos éléments/pages principaux.

Pour créer et organiser un menu :

#### 1. Aller à l'onglet Apparence > Menus > Créer un nouveau menu

- 2. Remplir le champ vierge *Nom du menu*
- 3. Cliquer sur le bouton Créer le menu
- 4. Sélectionner les éléments à intégrer au menu dans le champ de gauche et cliquer sur Ajouter au menu.

Le menu peut accueillir quasiment tout : pages, articles, catégories, tags, liens…

Les éléments insérés dans un menu seront alors accessibles depuis le site et peuvent être organisés en les faisant glisser.

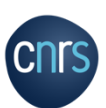

Plusieurs menus différents peuvent être créés, selon le thème WP :

menu principal, menu du header, menu du footer…

Une fois toutes les modifications effectuées il faut enregistrer le menu.

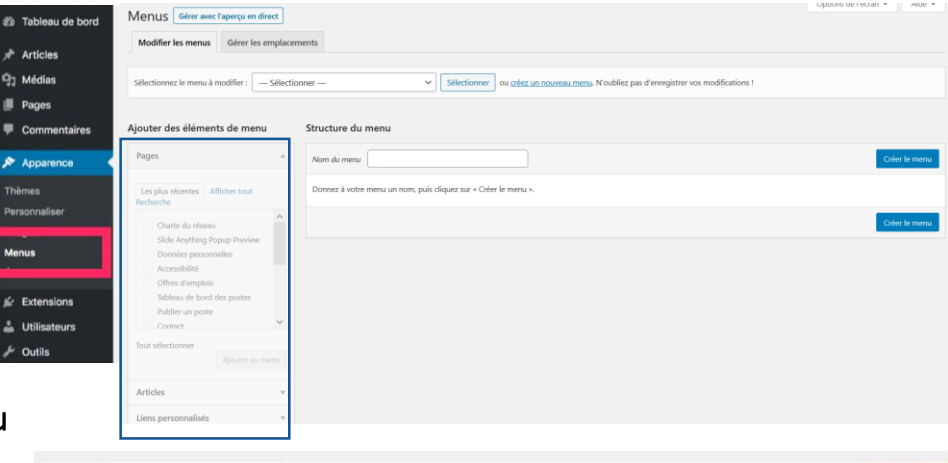

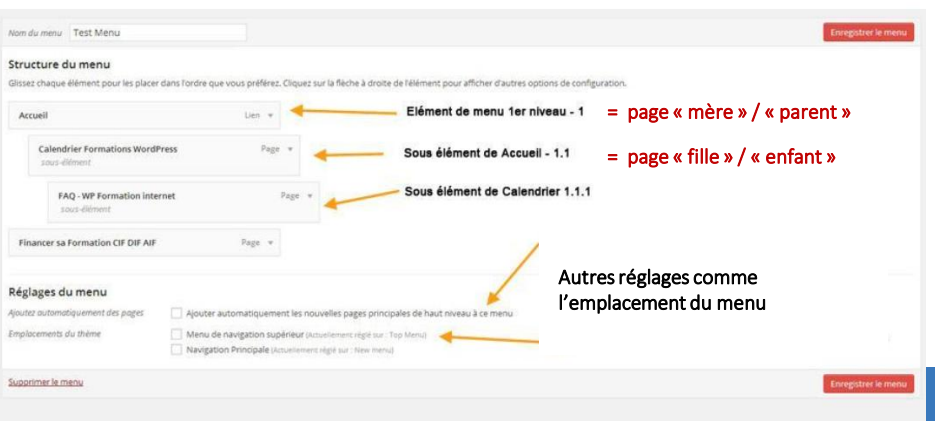

**WordPress**

**P 21**

#### WordPress.org **Widgets**

Il est possible d'ajouter des fonctionnalités au site à l'aide d'extensions = plugins mais aussi avec des Widgets.

Widget :

- Sorte de petit module que l'on insère dans des zones prédéfinies d'un site WP (selon le thème) : en général dans la sidebar (barre latérale) ou dans le footer (pied de page)
- A la différence des plugins les widgets sont directement visibles par l'internaute et souvent l'internaute peut agir avec eux.

Exemple : widget permettant d'afficher les X derniers articles sous forme de liens; widget permettant de proposer un champ de recherche en saisissant un mot-clé.

- Se gèrent depuis l'onglet Apparence > Widgets et se construisent par de simples glisser-déposer.
- Par défaut WP propose 17 modules différents dont 6 sont déjà présents dans la zone de Widget *"SideBar"*.

• Varient en fonction du thème activé mais aussi en fonction des plugins installés.

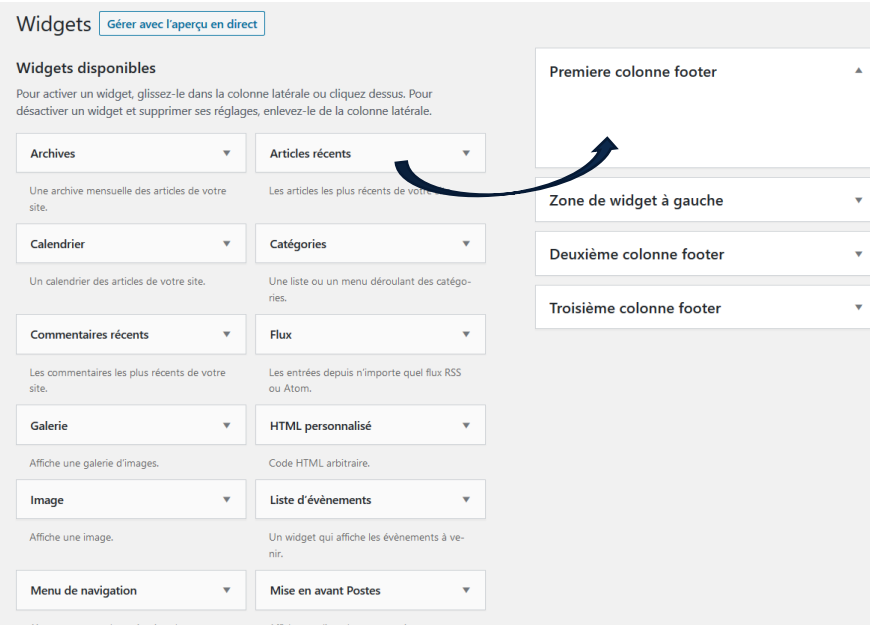

#### WordPress.org Plugins

- Module qui se greffe à un site afin d'étendre les options et fonctionnalités.
- Il en existe des milliers pour répondre à tout type de besoin.

Exemples : insérer un forum, bloquer les spams, créer des formulaires de contact…

- Beaucoup sont gratuits et certains sont payants.
- Se trouvent sur le répertoire officiel de WordPress.
- Pour éviter de ralentir le site ou de créer des bugs : ne pas en installer trop et s'assurer de la « qualité » (note et nb de d'installations).

Installer un plugin : Extensions > Ajouter > *Sélectionner le plugin voulu* > Installer > Activer

Les plugins se trouvent dans un volet "Mise en avant" par WordPress, "Populaires", "Recommandés" ou "Favorites".

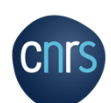

Pour une recherche particulière, saisissez dans la case "Mot-clé" le plugin souhaité.

### Optimisation de son site pour les moteurs de recherche : Plugin utile de référencement Yoast SEO *+ d'infos : https://wpmarmite.com/wordpress-seo/*

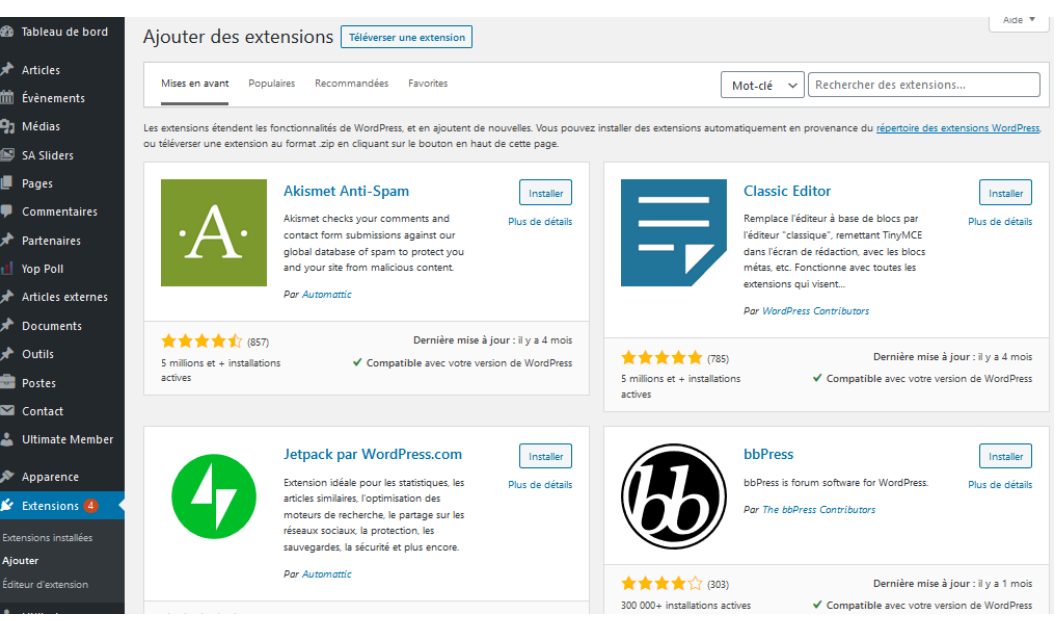

Le plugin installé se retrouvera dans le menu du tableau de bord, où ses réglages seront possibles.

**WordPress**

#### WordPress.org **Shortcodes**

Shortcode = « code court » ou « bout de code ».

Balise propre à WP qui est notée entre crochet.

Outil qui permet de faire appel dans vos contenus (pages, widgets ou articles) à des éléments dynamiques ou fonctions qui nécessiteraient normalement plusieurs lignes de codes.

Ce sont donc comme des raccourcis, simples à utiliser.

Beaucoup de plugins proposent leurs propres shortcodes que vous pouvez ensuite utiliser dans vos contenus.

C'est par exemple le cas des plugins de formulaire comme « Contact Form 7 » : après avoir créé un formulaire, il faut coller le shortcode associé à ce formulaire dans votre page pour le voir apparaître.

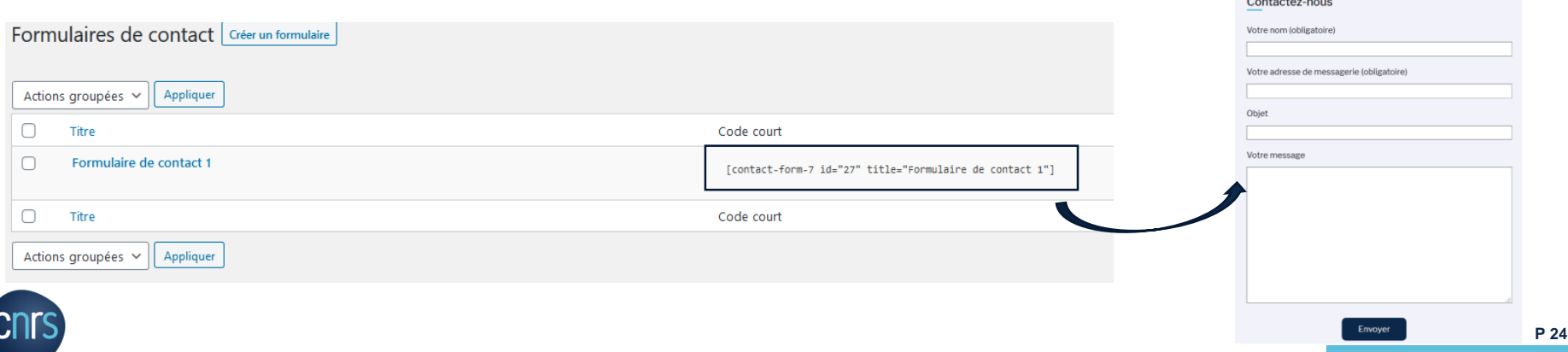

#### **Prochaine étape**

#### **Description et prise en main du Kit Web Réseaux :**

**Document de présentation « Utilisation du Kit Web Réseaux »**

Plus d'informations sur le site officiel de WordPress :

<https://fr.wordpress.org/>

https://fr.wordpress.org/plugins/

**CNTS** 

**www.cnrs.fr**